## **GUIDE TO SWIFT K-12/ALERT SOLUTIONS PARENT PORTAL**

Setting up your communication preferences through the Swift K-12/Alert Solutions Parent Portal remains simple while using your PowerSchool Unified Classroom dashboard.

First, log into your PowerSchool Unified Classroom account, as instructed in the earlier document. That brings you to the dashboard, where you will click on "Quick Links" located along the left side panel of the page:

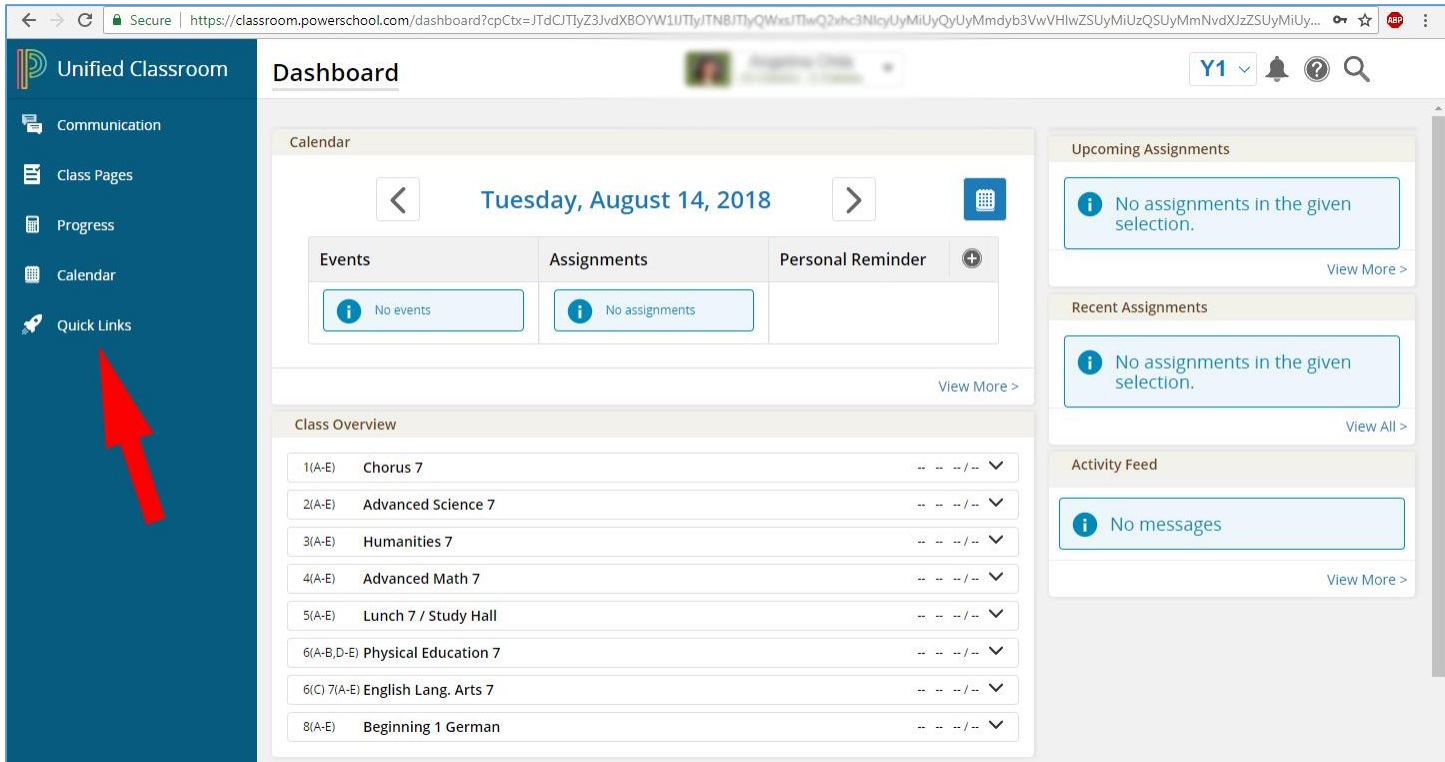

## On the Quick Links page, click on the "Portal Login Page" link:

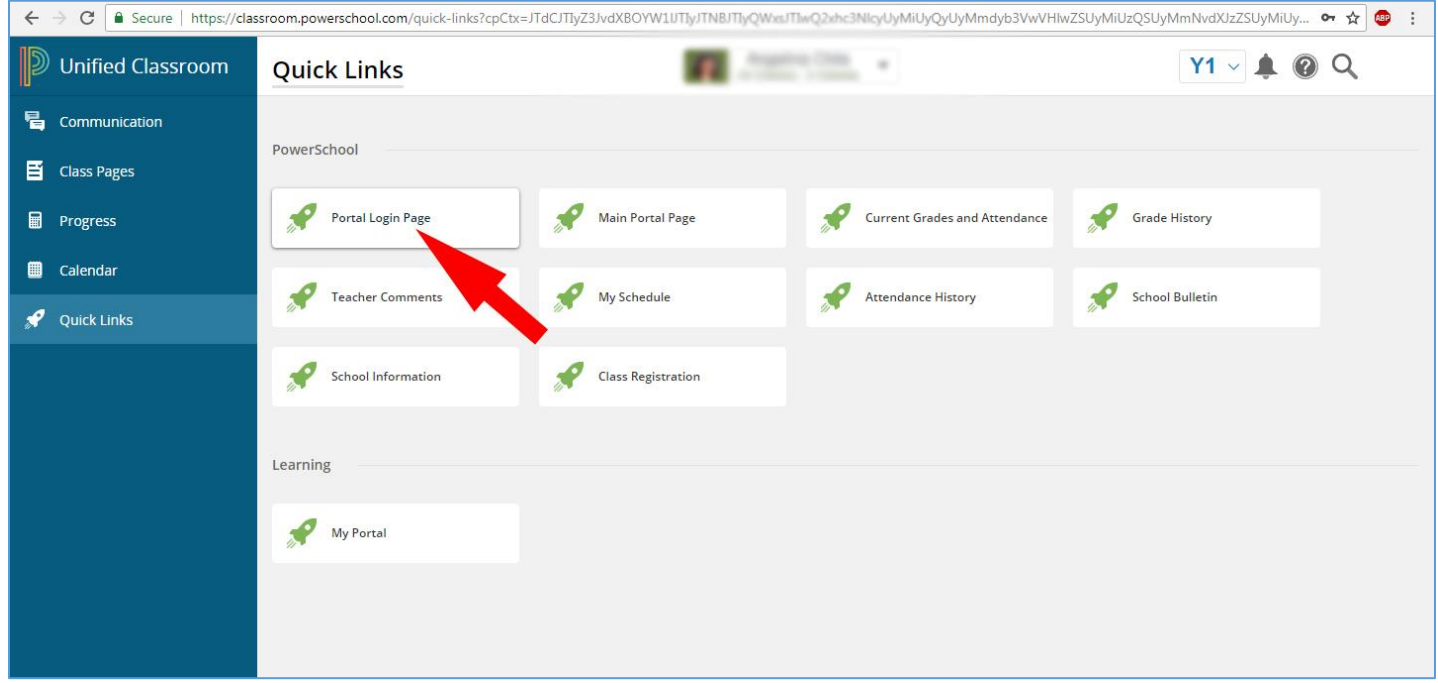

This will open up a new tab that will look familiar for those who have used PowerSchool to update their communication preferences in the past. Once on this page, click on the SwiftReach/Swift K12 tab on the top left of the screen, marked by the graduation cap:

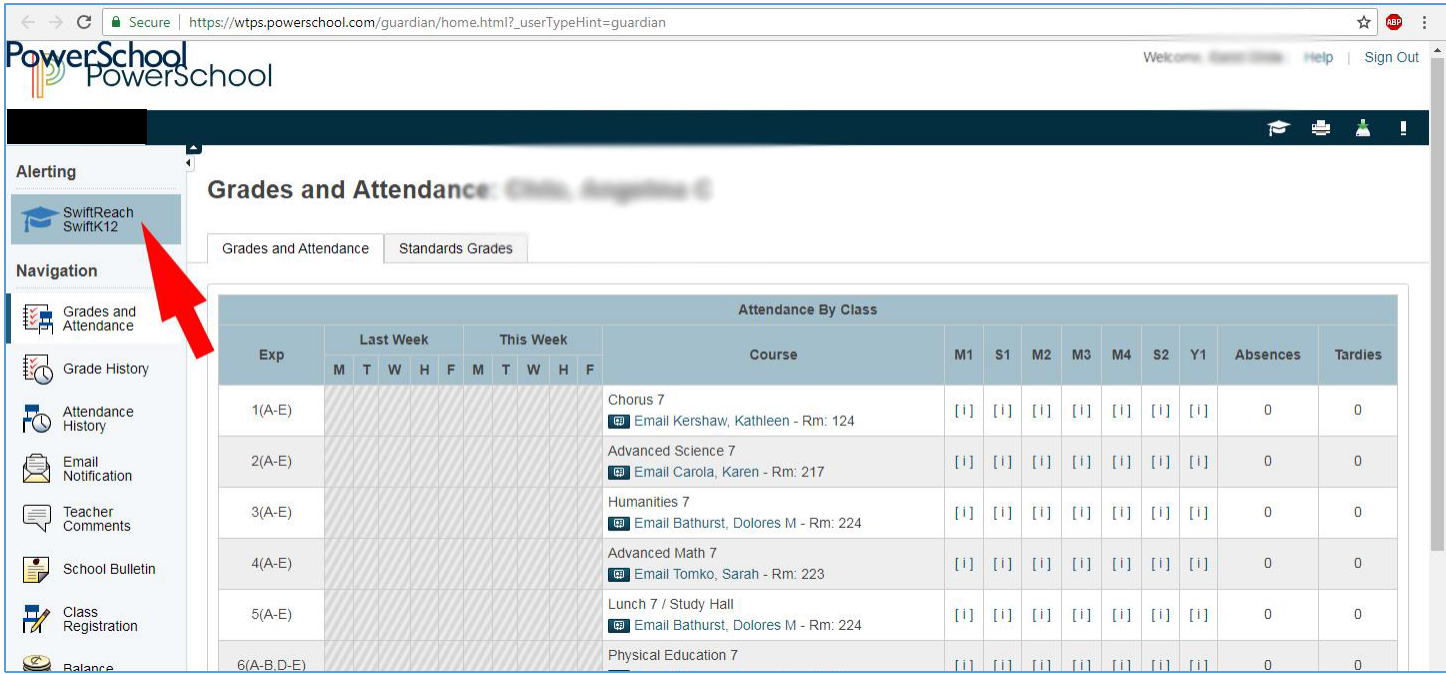

On the Swift K12 page, click on the link for "Contact Information" at the top right of the page:

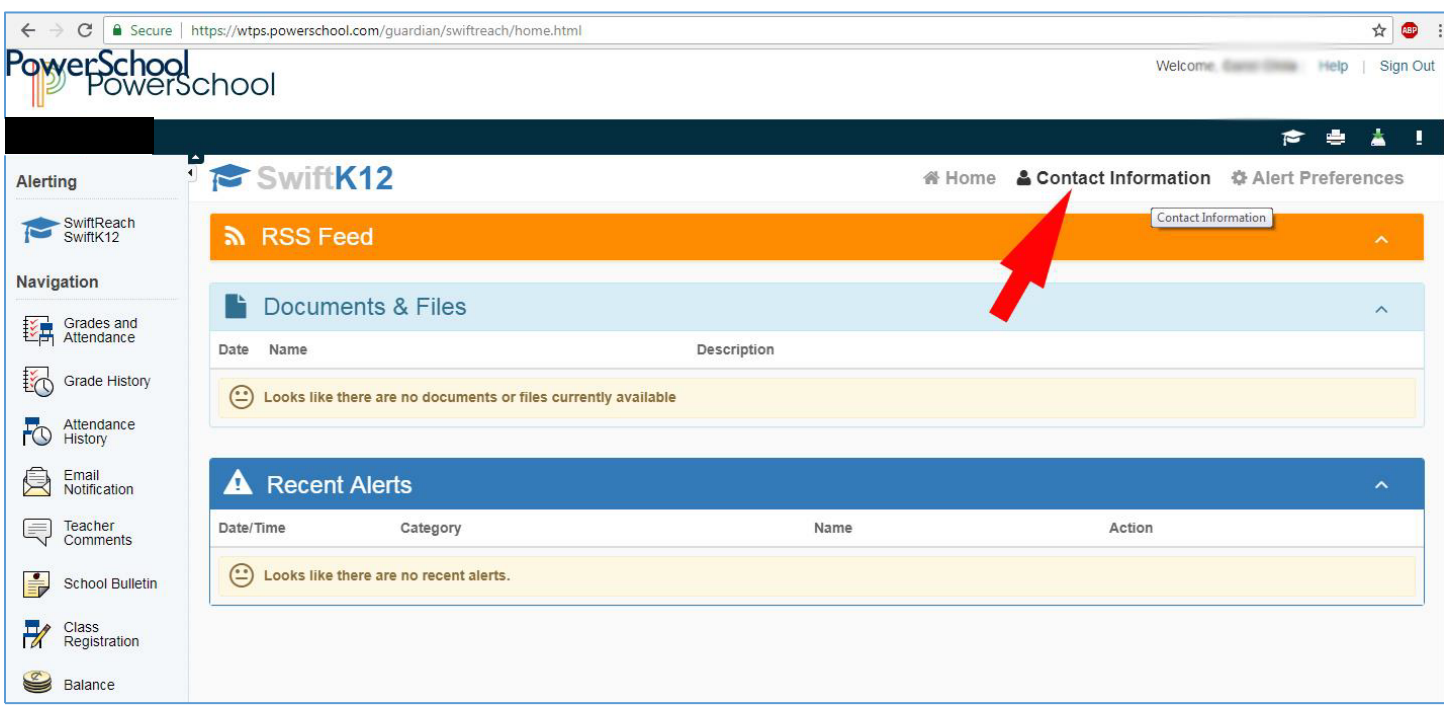

On the Contact Information page, enter the phone numbers and email addresses you wish to be contacted by the school district regarding snow closings and delays, important events and other pertinent correspondence. Do not forget to save your changes when complete:

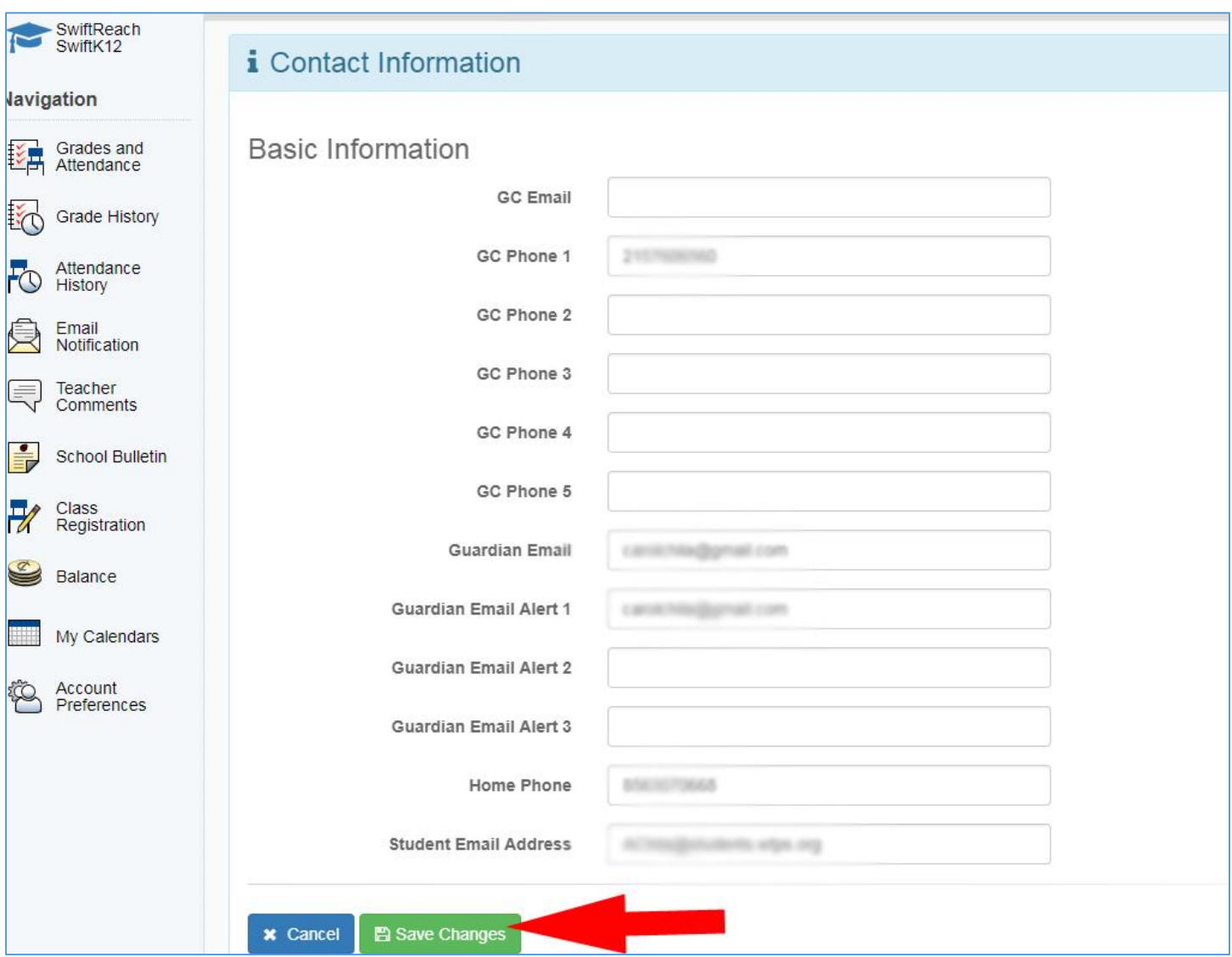

Back on the Swift K12 page, click on the "Alert Preferences" tab.

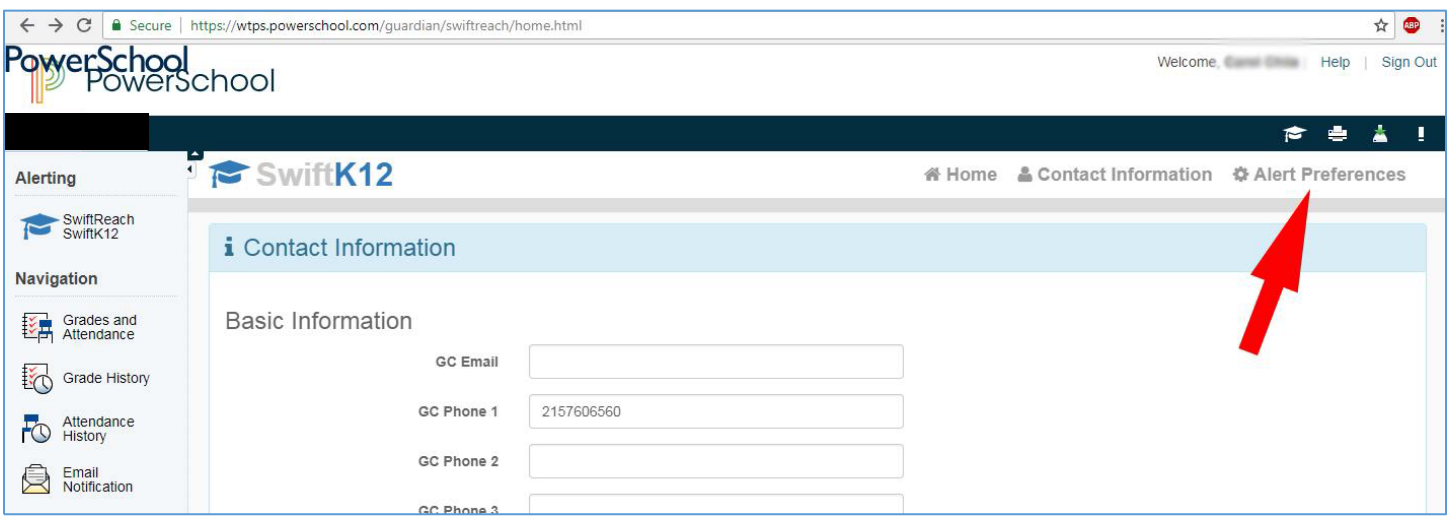

Here, you can select which corresponding phone numbers and email addresses receive different kinds of communications. Just click inside the radio buttons to select or deselect your choices.

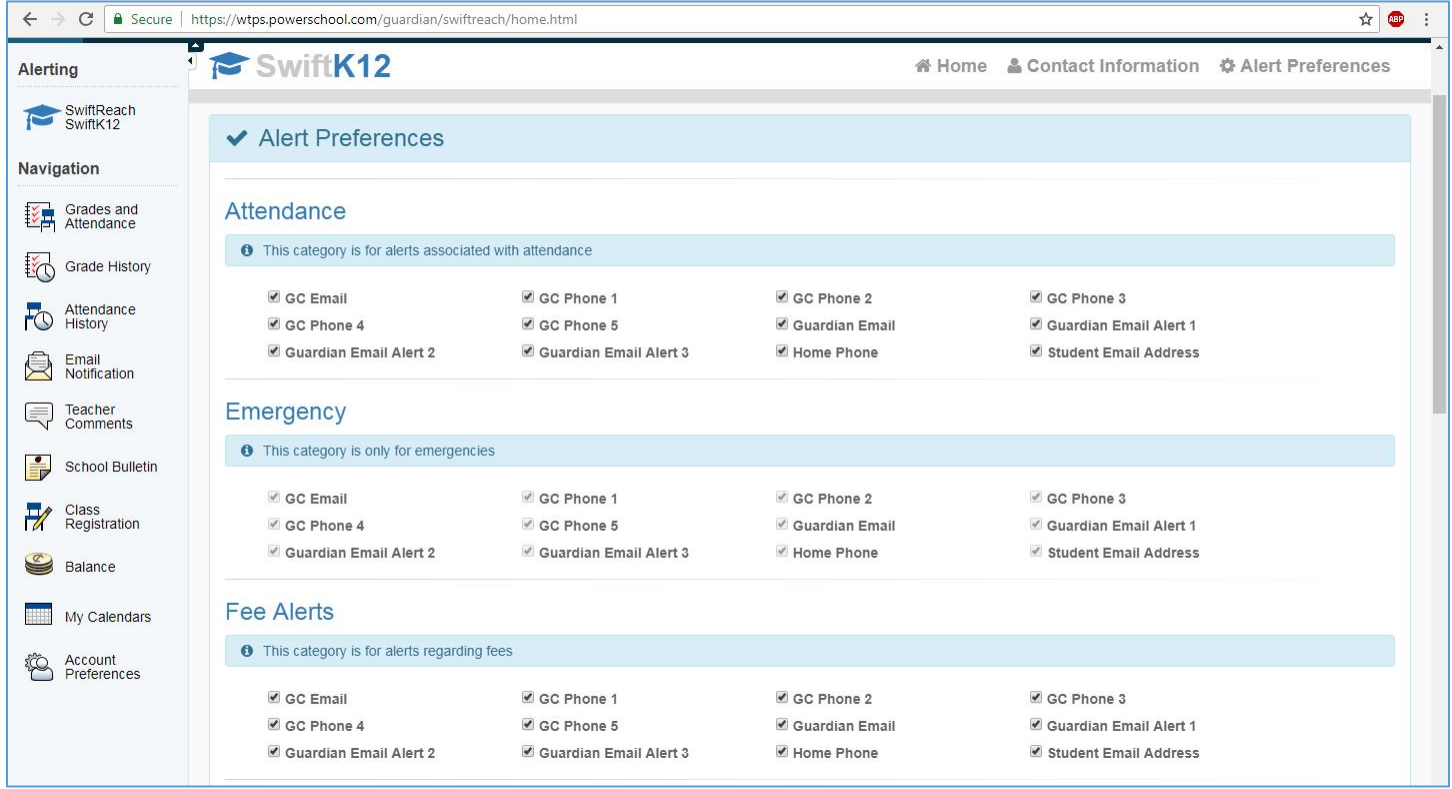